## Quick Guide

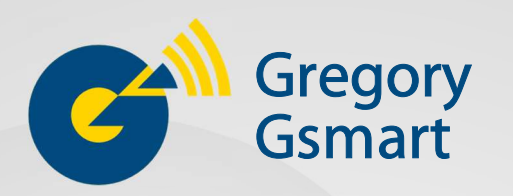

Gregory Gsmart is a free app provided to connect your Android or iOS device to Smart Chair.

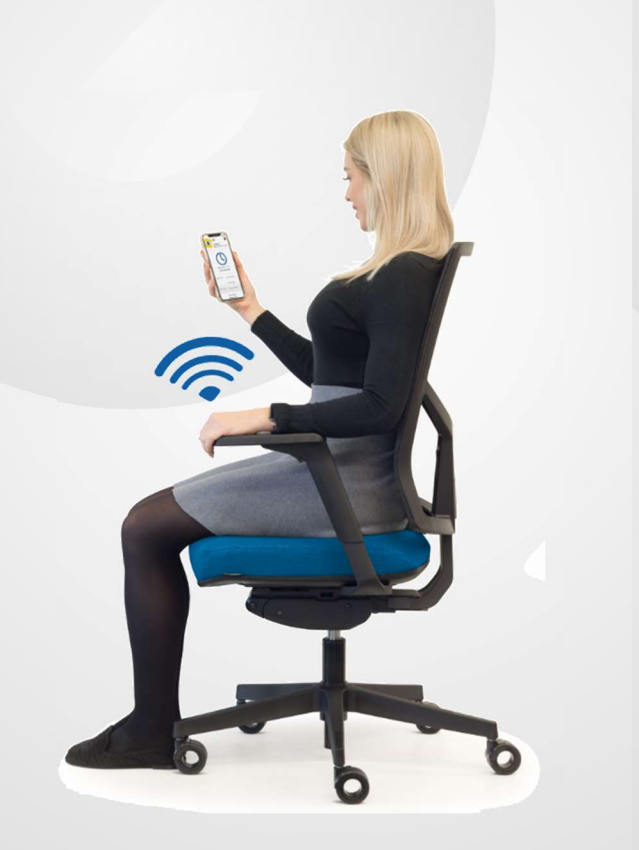

# Download the app

1. Scan the attached QR code on your smart chair using your phone's camera to download the app.

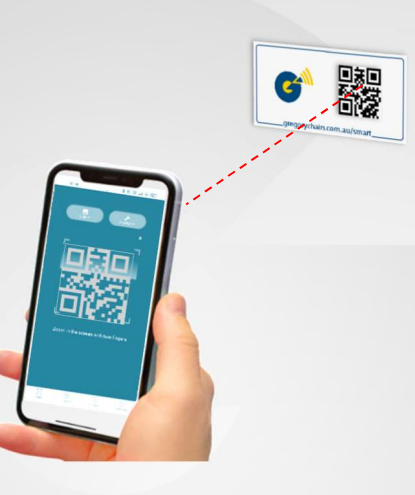

2. If QR code scanning is not available on your phone, simply type ivtqr.com/d in a browser's address bar such as <sup>O</sup> Chrome or Safari to:

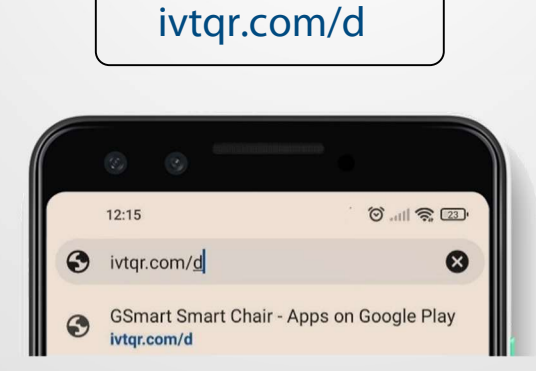

3. Tap on "Install" button and open the app.

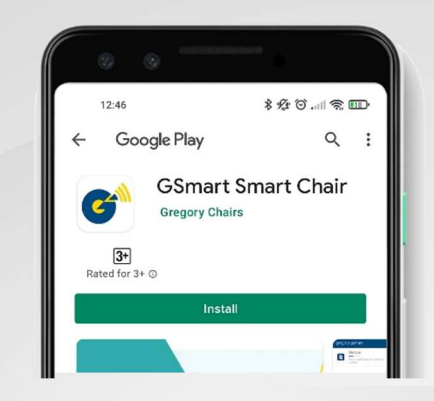

### Connect to the chair

1. When you open the Gsmart app for the first time, you will be asked to set a username for your account. You may skip this stage and start using your smart chair as a "Guest".

2. Enter your desired username and tap on "SET USERNAME". It's a local account inside your phone so you don't have to register to have one.

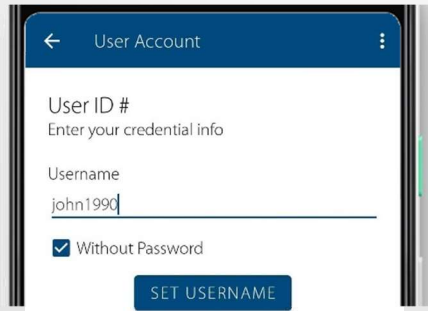

3. If you opt to make an account with a password, uncheck "Without Password" and tap on "Register Now". You must enter a valid email address and check your inbox to verify it.

4. Tap on "Scan QR Sticker" inside the app icon and scan the attached QR code to get started.

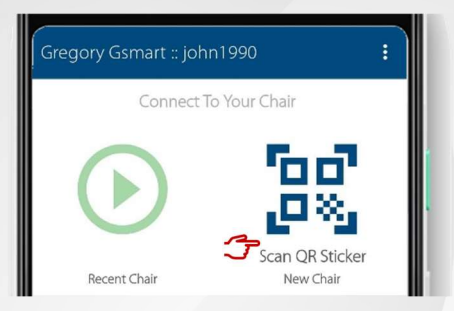

The app will ask to access camera and location to work. Once you give the required permissions, your phone starts searching the smart chair for a few seconds.

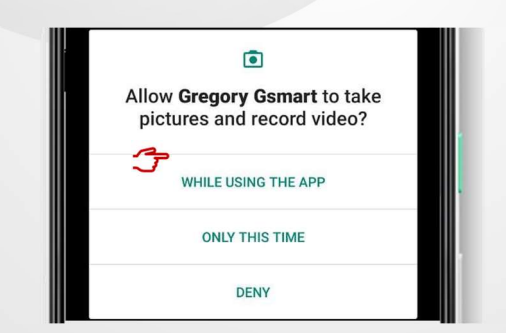

 It's important to stay within 2 meters of the chair during this stage.

5. As soon as chair is connected, you can open Settings in menu and changed the times for alerts or set a name for the chair.

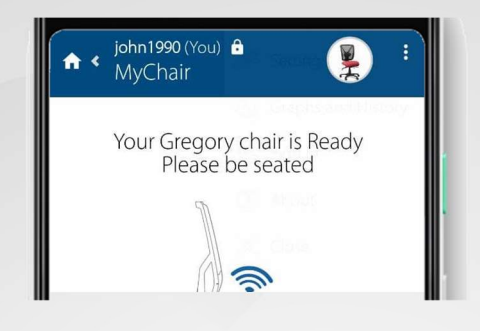

### More details

You don't have to scan the QR code of your chair again unless you intend to use another smart chair. The Gsmart app will be running in the background so you can move away with your phone and come back again in range and sit on the chair without forgetting the established connection.

If the app is closed, your chair's data G won't be lost. A shortcut to connect directly to recent chair appears when you open the app.

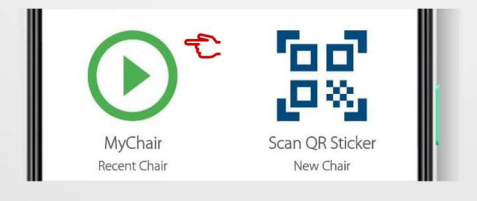

A widget is provided on Android G devices which is not enabled by default. It makes the chair's status available on phone's home screen. This widget can also be used as a direct shortcut to connect to the recent chair from outside the app.

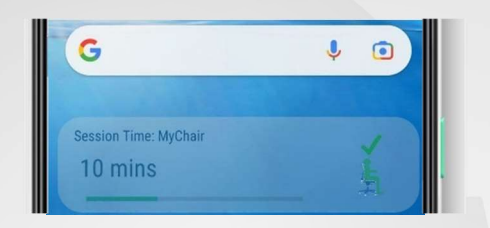

If the app is running in the background, G a permanent notification is shown on your phone.

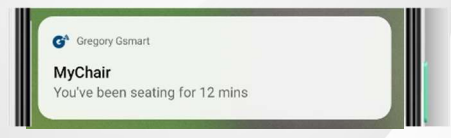

If you cannot see it, Gsmart process  $\mathbf{c}$ may have been killed by your phone's battery optimiser app. You can find more info at:

#### gregorychairs.com.au/smart

C It would be smart to send the alert notifications of the Gsmart app to your activity tracker device like Apple Watch, Fitbit, or Mi Band.